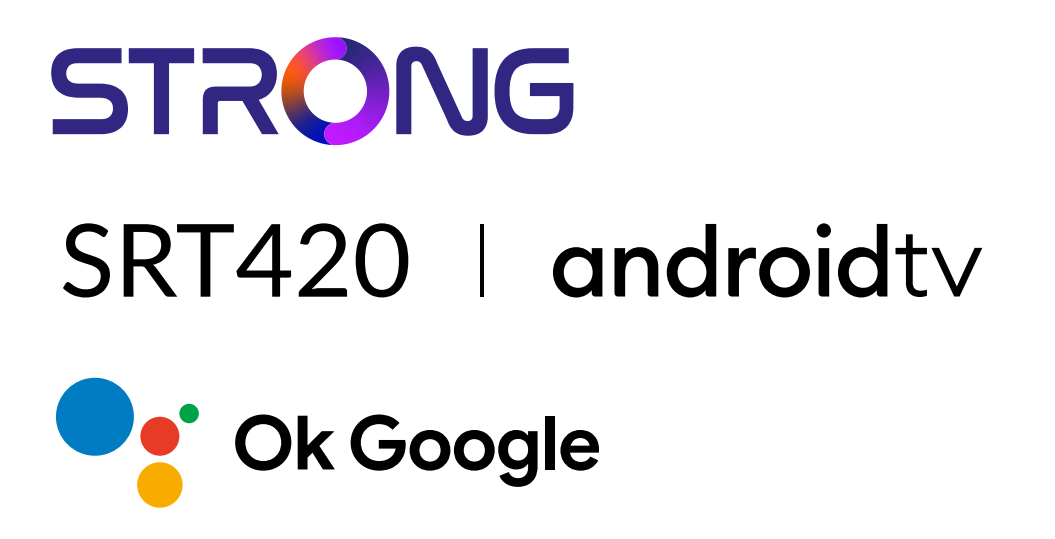

## **ANDROID TV™ AND TERRESTRIAL RECEIVER 2 IN 1 SMART TV BOX**

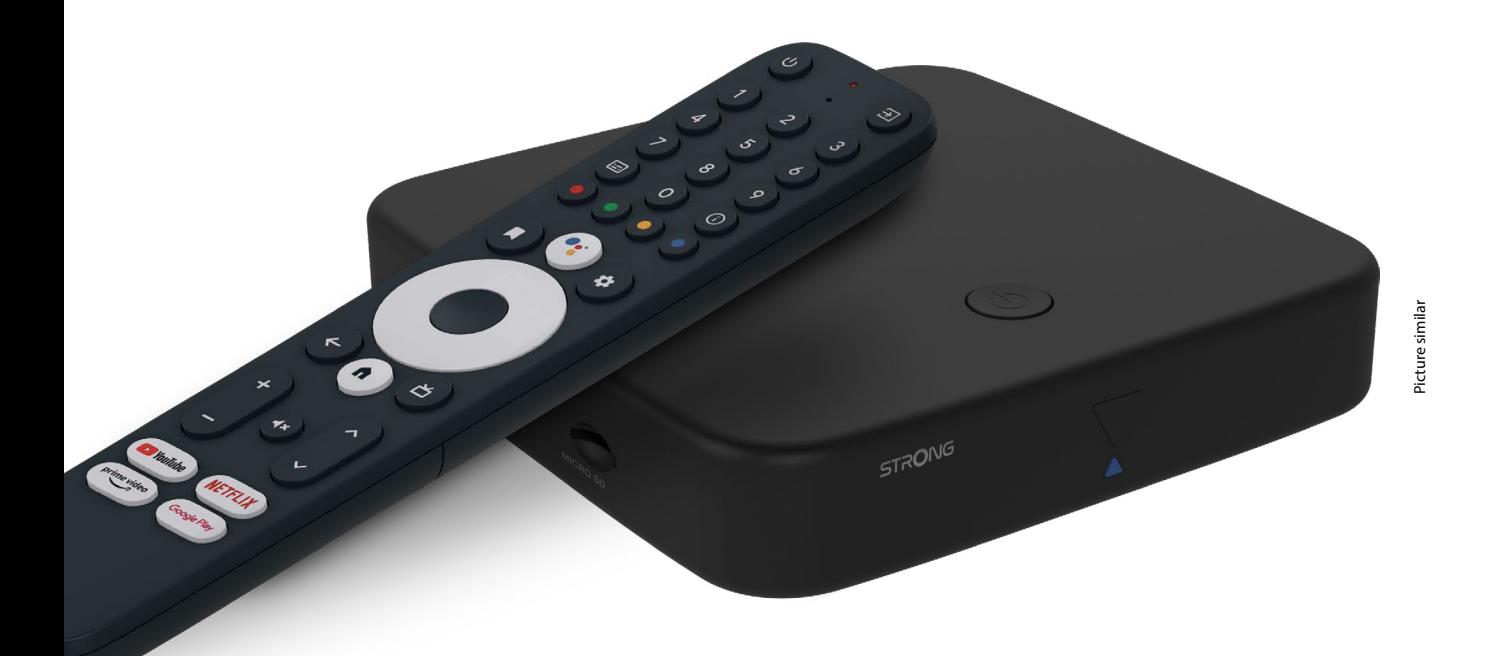

Bedienungsanleitung Manuel d'utilisation Manuale utente Manual del usuario Manual do utilizador Használati útmutató Uživatelský manuál

Brugervejledning Brukerveiledning Gebruiksaanwijzing Användarhandbok Korisnički priručnik Ръководство на потребителя Посібник користувача

## **SERVICE CENTER**

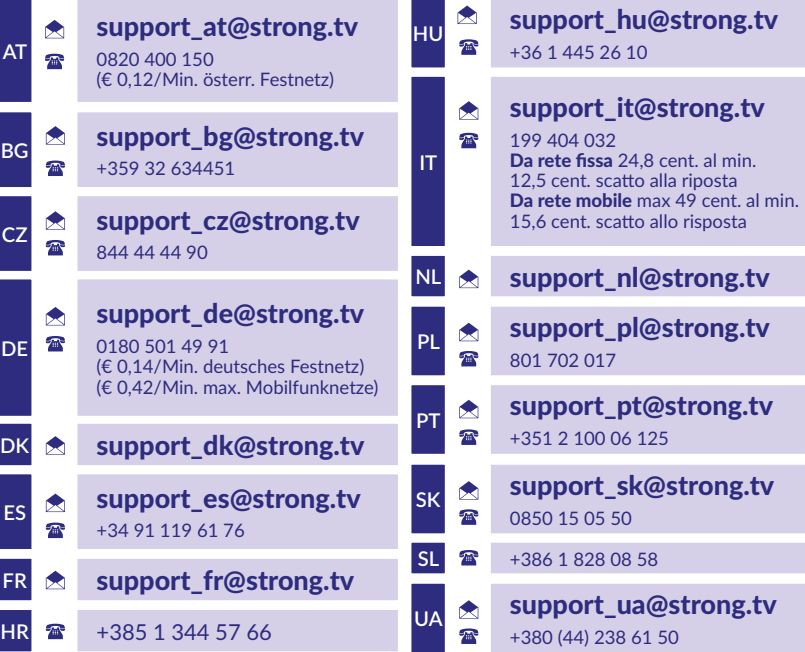

Supplied by STRONG Austria Represented by STRONG Ges.m.b.H. Teinfaltstraße 8/4.Stock A-1010 Vienna, Austria Email: support\_at@strong.tv

### **www.strong.tv**

#### **LICENSES**

This product contains one or more programs protected under international and U.S. copyright laws as unpublished works. They are confidential and proprietary to **Dolby Laboratories.** Their reproduction or disclosure, in whole or in part, or the production of derivative works therefrom without the express permission of Dolby Laboratories is prohibited. Copyright 2003-2009 by Dolby Laboratories. All rights reserved.

#### **SIMPLIFIED EU DECLARATION OF CONFORMITY**

Ved å gjøre dette erklærer STRONG at SRT420 -utstyret er i samsvar med direktiv 2014/53/EU.

Den fullstendige teksten i EU-samsvarserklæringen finner du på følgende Internett-adresse: https://www.strong.tv/en/doc Kan endres. På grunn av pågående forsknings- og utviklingstekniske spesifikasjoner kan design og utseende av produkter endres. Google, Google Play, YouTube, Android TV og andre merker er varemerker for Google LLC. Wi-Fi, WPA2, WPA er registrerte varemerker for bruk av Wi-Fi Alliance®. Skype er et varemerke for Skype, og STRONG er ikke tilknyttet, sponset, autorisert eller på annen måte tilknyttet Skype-gruppen. Begrepene HDMI, HDMI High-Definition Multimedia Interface og HDMI-logoen er varemerker eller registrerte varemerker for HDMI Licensing Administrator, Inc. Produsert under lisens fra Dolby Laboratories. Dolby, Dolby Audio og dobbelt-D-symbolet er varemerker for Dolby Laboratories Licensing Corporation. Alle andre produktnavn er varemerker eller registrerte varemerker for sine respektive eiere. © STRONG 2023. Alle rettigheter reservert.

## **INNHOLDSFORTEGNELSE**

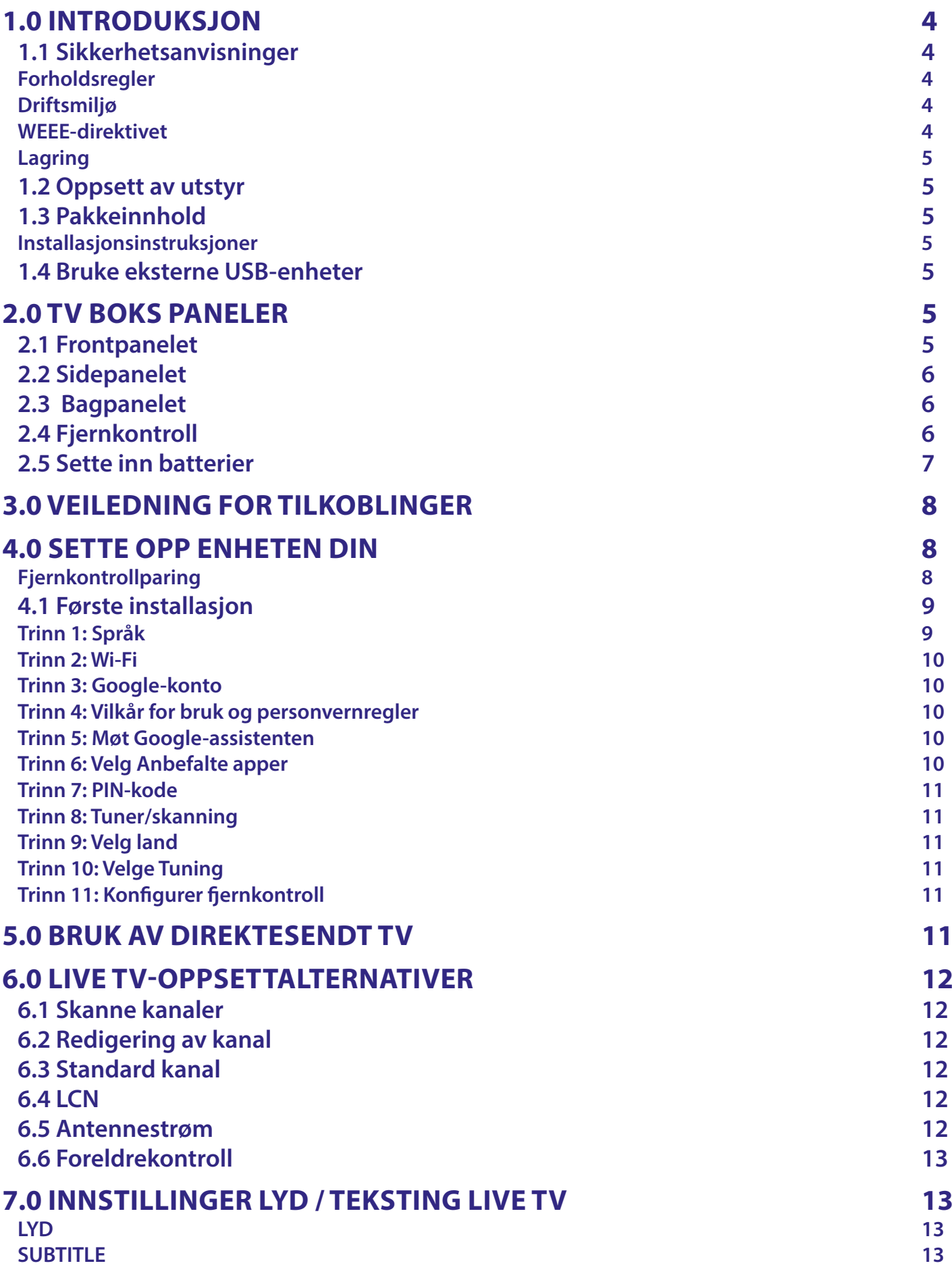

## STRONG NORTH CONTROLLER

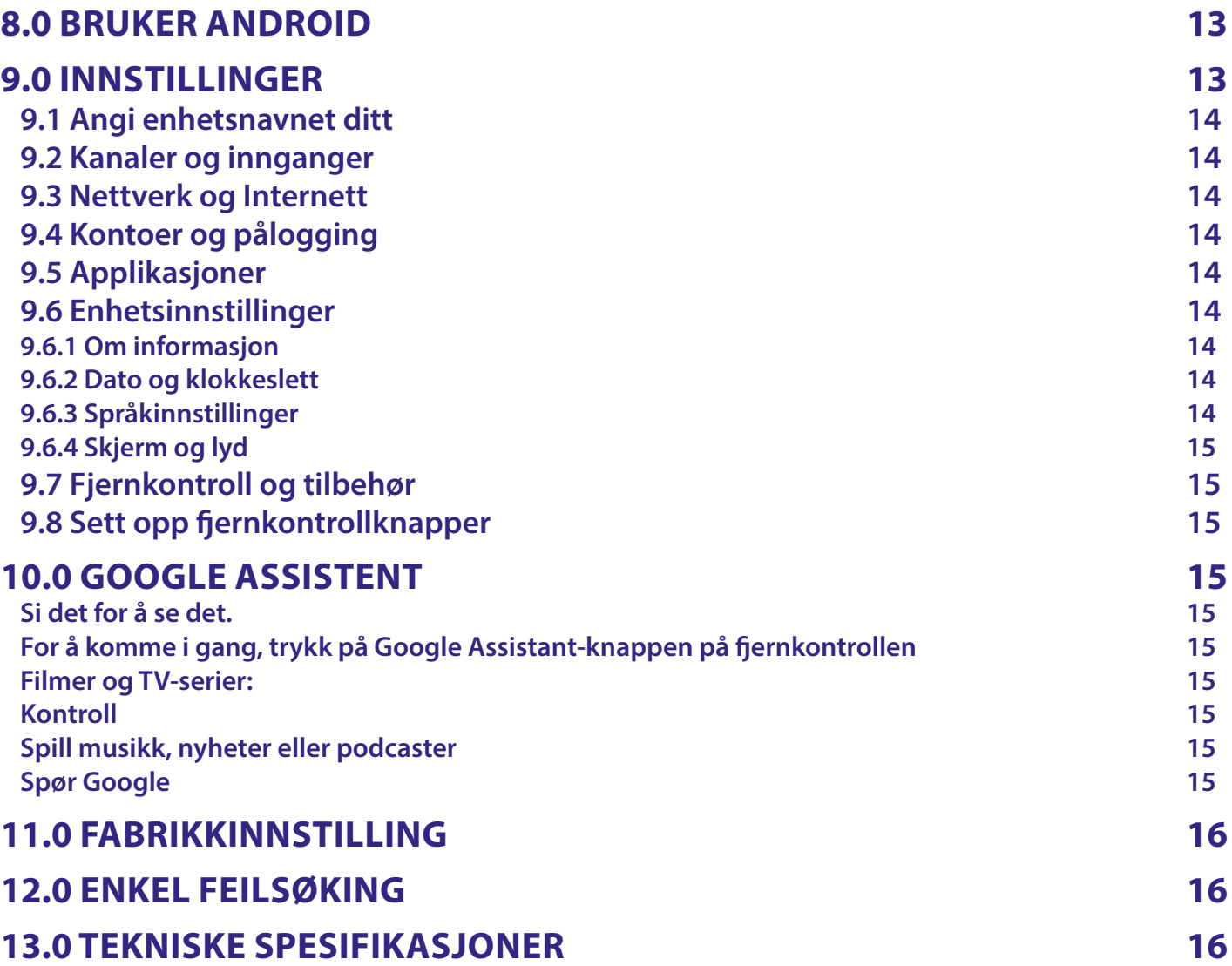

## <span id="page-5-0"></span>**1.0 INTRODUKSJON**

Takk for at du valgte 4K Ultra HD Android TV Boxen levert av STRONG. Boxen har blitt produsert med den nyeste nye teknologien og tilbyr omfattende underholdning og stor allsidighet. Vi ønsker deg mange gode timer med nye flotte opplevelser og udforskning af Android verden!

### **1.1 Sikkerhetsanvisninger**

Les alle instruksjonene før apparatet brukes. Ta vare på disse instruksjonene for senere bruk.

- Bruk bare tilbehør/tilbehør som er spesifisert eller levert av produsenten (for eksempel den eksklusive strømforsyningsadapteren, batteriet osv.).
- Se den vedlagte elektriske informasjonen og sikkerhetsinformasjonen før du installerer eller bruker apparatet.
- Forå redusere risikoen for brann eller elektrisk støt,bør du ikkebruke dette apparatet til regn eller fuktighet.
- Åpningene bør ikke dekkes med gjenstander som avis, gjerninger, gardiner, etc.
- Apparatet må ikke utsettes for drypp eller sprut, og ingen gjenstander fylt med væsker, for eksempel vaser, kan plasseres på apparatet.
- $\blacksquare$   $\blacktriangle$  Dette merket indikerer fare for elektrisk støt.
- Forå unngå skader må dette apparatet festes godt til gulvet/veggen i henhold til monteringsanvisningen.
- Eksplosjonsfare hvis batteriet skiftes ut feil. Erstatt bare med samme eller lignende typer.
- Ikke utsett batteriet(batteriet, batteriene eller batteripakken) for for høy varme, for eksempel solskinn, brann eller lignende.
- Overdreven lydtrykk fra øretelefoner og hodetelefoner kan forårsake hørselstap.
- Lytte til musikk på høyt volum nivåer og lenger kan skade hørseln.
- For å redusere risikoen for hørselsskader, senk volumet til et trygt, komfortabelt nivå og reduser tidendu har brukt på å lytte på høye nivåer.
- Strømkontakten eller strømforsyningen brukes som en effektbryter. Da må forbli lett tilgjengelig. Når det ikke er i bruk og underbevegelse, må du for eksempel beskytte ledningssettet ved hjelp av verktøyet. for å knytte strømledningen opp med en kabelstrimmel eller lignende. Den må være fri for skarpe kanter eller lignende, noe som kan føre til slitasje på strømledningen. Kontroller at strømledningen ikke er skadet når den settes i drift igjen. Fraværet av en lysindikasjon på enheten betyr ikke at den er helt frakoblet fra strømnettet. Koble fra stikkontakten for å koble fra apparatethelt.
- Vær oppmerksom på miljøaspekter ved avhending av batteriet.
- I Ikke plasser kilder til åpen ild, for eksempel tente lys, på apparatet.
- $\blacksquare$   $\mathbb K$  Hold alltid stearinlys eller andre åpne flammer unna dette produktet for å hindre spredning av brann.
- Utstyr med dette symbolet er et klasse II eller dobbeltisolert elektrisk apparat. Den er utformet på en slik måte at det ikke krever en sikkerhetstilkobling til elektrisk jord.

#### **Forholdsregler**

- Prøv aldri å åpne enheten. Det er farlig å berøre innsiden av enheten på grunn av høye spenninger og mulige elektriske farer. Hvis du åpner enheten, avbrytes produktgarantien. Henvis alt vedlikehold eller service til kvalifisert personell.
- Når du kobler til kabler, må du kontrollere at enheten er koblet fra strømnettet. Vent noen sekunder etter at du har slått av enheten før du flytter enheten eller kobler fra utstyret.
- Du må bare bruke en godkjent skjøteledning og kompatible ledninger som er egnet for strømforbruket til det installerte utstyret. Kontroller at strømforsyningen stemmer overens med spenningen til det elektriske typeskiltet på baksiden av apparatet.
- **EXALC** Eksplosjonsfare hvis batteriet skiftes ut med feil type.
- Avhending av et batteri i flammer, en varm ovn, mekanisk knusing eller kutting av et batterikan føre til eksplosjon.
- Hvis du forlater et batteri i ekstremt høye temperaturer, kan det føre til eksplosjon eller lekkasje av brennbar væske eller gass.
- Et batteri som utsettes for ekstremt lavt lufttrykk kan føre til eksplosjon eller lekkasje av brennbar væske eller gass.

#### **Driftsmiljø**

- Ikke installer dette utstyret i et lukket rom, for eksempel en bokhylle eller lignende.
- Ikke bruk apparatet i nærheten av fuktige og kalde områder. Beskytt apparatet mot overoppheting. Holdes vekk fra direkte sollys.
- Ikke bruk enheten i nærheten av støv.
- Ikke plasser stearinlys i nærheten for å hindre at brennbare fremmedlegemer kommer inn i enheten.

### **WEEE-direktivet**

Riktig avhending av dette produktet. Denne merkingen indikerer at dette produktet ikke skal kastes sammen med

annethusholdningsavfall – i det eu-omfattende området. For å forhindre at miljøskader eller menneskers helse skadesav ukontrollertavfallshåndtering må du resirkulere det på en ansvarlig måte for å fremme bærekraftig gjenbruk av materielle

<span id="page-6-0"></span>ressurser. Hvis du vil returnere den brukte enheten, bruker du retur- og innsamlingssystemene eller kontakter forhandleren der produktet ble kjøpt. De kan bringe dette produktet til miljøvennlig resirkulering.

#### **Lagring**

Enheten kontrolleres nøye og pakkes før levering. Når du pakker den ut, må du kontrollere at alle delene er inkludert og holde emballasjen borte fra barn. Vi anbefaler at du oppbevarer esken i garantiperioden for å holde enheten beskyttet, i tilfelle reparasjon eller garanti.

### **1.2 Oppsett av utstyr**

Følg instruksjonene nedenfor:

Bruk kun høykvalitets, godt skjermet HDMI-kabel versjon 2.1 eller nyere for også å se videoer med de høyeste skjermoppløsningene.

Denne brukerhåndboken inneholder fullstendige instruksjoner for installasjon og bruk av dette produktet. Symbolene fungerer som følger:

**ADVARSEL:** Angir advarselsinformasjon.

**TIPS:** Viser annen viktig eller nyttig informasjon. **MENU** Representerer en knapp på fjernkontrollen eller produktet. **Gå til** Representere et menyelement i et vindu.

### **1.3 Pakkeinnhold**

- Android TV Boks
- Fjernkontroll for stemmekontroll
- Strømadapteren 12V/1A
- **HDMI** kabel
- 2x AAA batterier

#### **Installasjonsinstruksjoner**

**ADVARSEL:** Ikke lad opp, demonter, kortslutt, bland eller bruk batteriene sammen med andre typer batterier. Hvis det er behov for oppladbare batterier i stedetfor engangsbatterier (f.eks. NiMH), anbefaler vi at du bruker lav selvutladingstyper for å sikre at fjernkontrollen fungerer i lang tid.

### **1.4 Bruke eksterne USB-enheter**

- Det anbefales å bruke USB 2.0-lagringsenhetereller høyere. Hvis enheten ikke er kompatibel med
- USB 2.0-spesifikasjoner, kan det hende at avspilling og andre funksjoner i produktet ikke fungerer som de skal.
- STRONG kan ikke garantere kompatibilitet med alle typer USB-enheter, for eksempel webkameraer, tastaturer, mus, lagdelteenheter.
- Hvis du bruker eksterne USB-harddisker (harddisker), kan strømspesifikasjoner overskride den støttede utgangen på esken (maks. 5 V/500 mA). I dette tilfellet kobler du USB-harddisken til en ekstern strømadapter.
- Det anbefales ikke å lagre viktig informasjon om USB-lagringsenheter som brukes med boksen. Sikkerhetskopier alltid data på USB-lagringenhetenfør du bruker den med denne boksen. STRONG tar ikke ansvar for tap av informasjon eller omstendigheter forårsaket av tap av informasjon.

## **2.0 TV BOKS PANELER**

## **2.1 Frontpanelet**

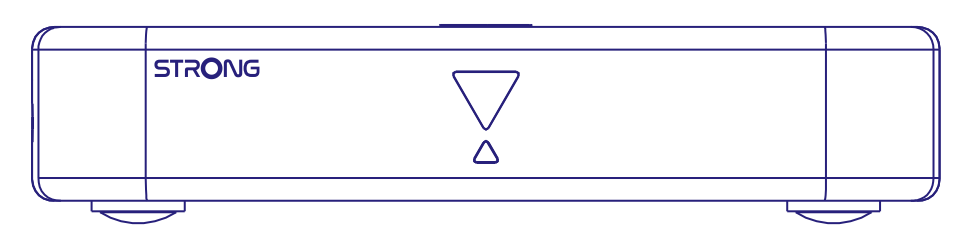

LED-indikator: I standby-modus lyser den rødt, og når den er slått på lyser den blått. Hvis den blinker, er Internetttilkoblingen eller Live TV-signalet enten ikke etablert eller tapt.

*Fig. 1*

Knapp på topppanelet: Strømknapp

## <span id="page-7-0"></span>**2.2 Sidepanelet**

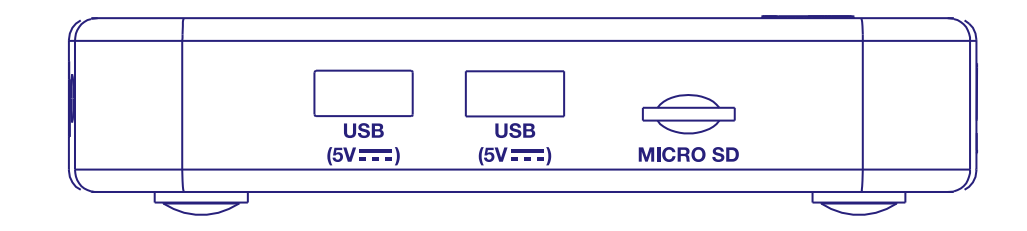

- 1. USB 2.0 Port
- 2. USB 2.0 Port
- 3. Spor for Micro SD-kort

### **2.3 Bagpanelet**

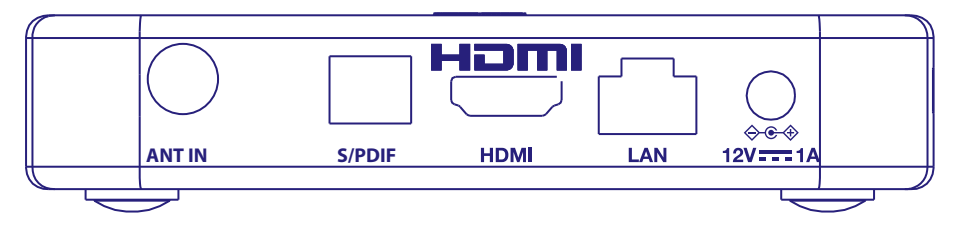

1. ANT IN For tilkobling til antenne for mottak av kringkastingssignaler. 2. S/PDIF (optisk) For tilkobling til en digital lydforsterker eller hjemmekinoforsterker.

3. HDMI (versjon 2.1) For å koble receiveren til TV-apparatet ved hjelp av en HDMI-kabel.

4. LAN / ETHERNET RJ45 Koble til Internett-ruteren for å få tilgang til Internett/apper.

5. 12 V-adapter Mottakeren krever en veggadapter, nettspenningsinngang 110~240V AC 50~60Hz 12V, 1,0 A DCutgang. Kontroller de lokale strømforholdene før du kobler mottakeren til strømnettet.

## **2.4 Fjernkontroll**

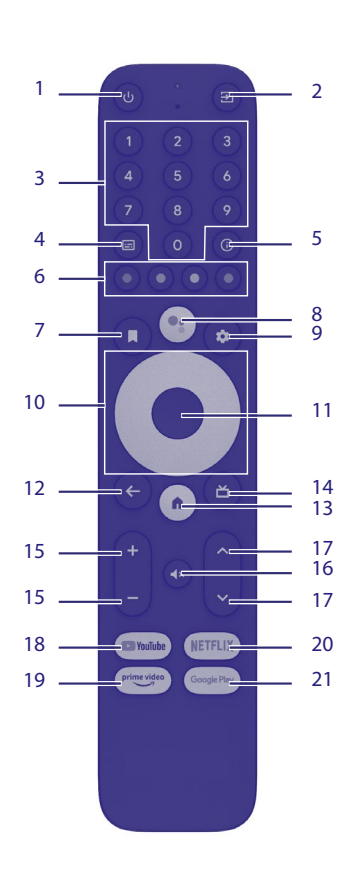

6

*Fig. 3*

*Fig. 4*

*Fig. 2*

<span id="page-8-0"></span>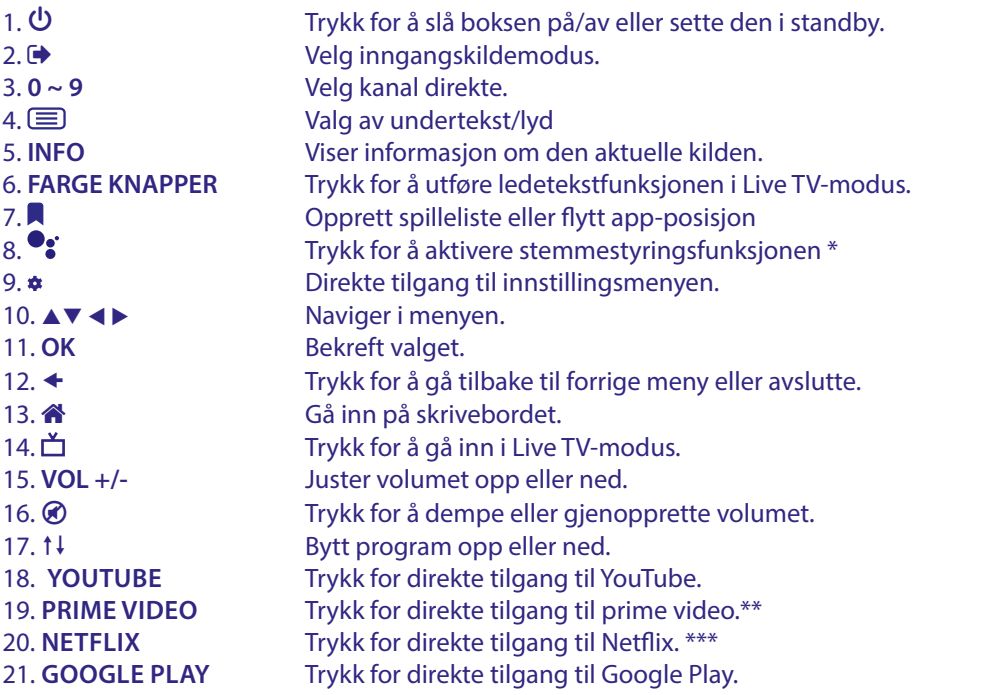

\* Stemmekontroll og noen andre funksjoner vil bare fungere når denne RCU er paret med TV-en.

\*\* Medlemskap er ikke inkludert. Prime video er tilgjengelig i utvalgte land. Streaming av prime video krever at du oppretter en konto. Bredbånd Internett kreves. Se www.primevideo.com for detaljer.

\*\*\* Medlemskap er ikke inkludert. Netflix er tilgjengelig i utvalgte land. Streaming av Netflix krever at du oppretter en konto. Bredbånd Internett kreves. Se www. netflix.com/TermsOfUse for detaljer.

### **2.5 Sette inn batterier**

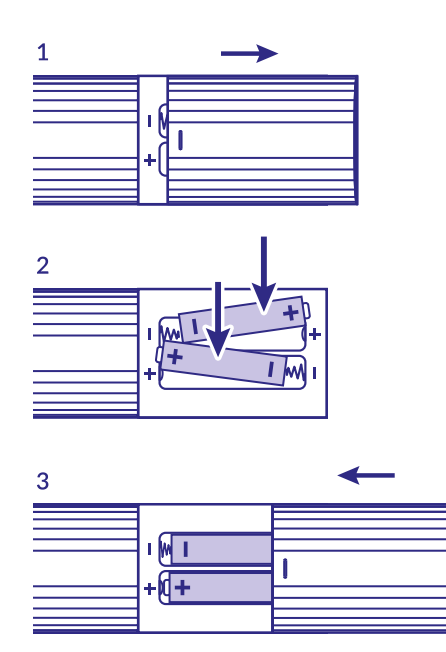

Åpne dekselet på fjernkontrollen og sett 2x AAA-batterier i fjernkontrollen. Riktig installasjon av batteriene vises inne i batteriholderen.

- 1. Fjern batteridekselet
- 2. Sett inn batteriene
- 3. Sett dekselet på

**ADVARSEL:** Ikke lad opp, demonter, kortslutt, bland eller brukbatteriene sammen med andre typer batterier.

## <span id="page-9-0"></span>**3.0 VEILEDNING FOR TILKOBLINGER**

Se diagrammet nedenfor for instruksjoner om hvordan du kobler Android TV-boksen til strøm, nettverk og andre enheter.

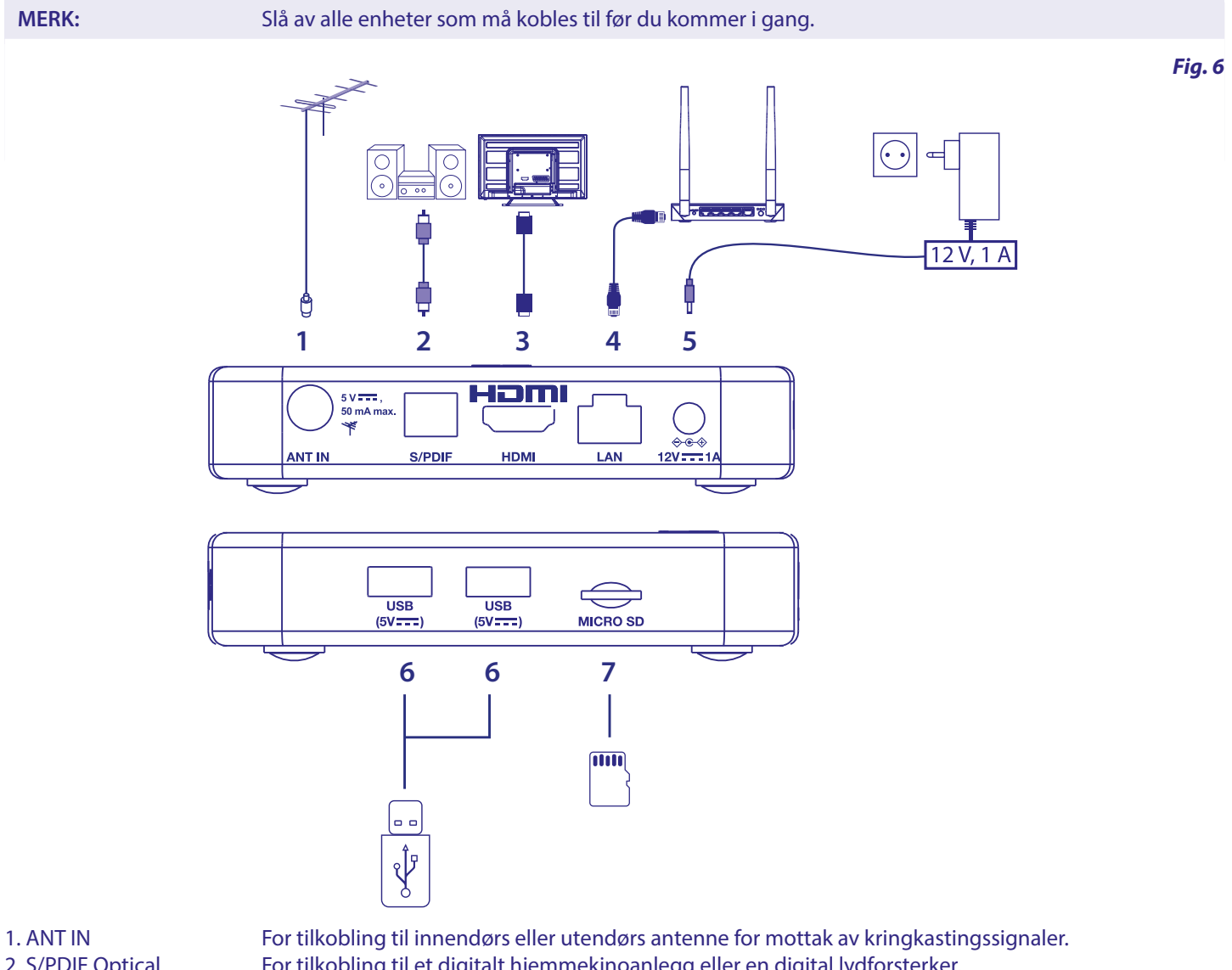

2. S/PDIF Optical For tilkobling til et digitalt hjemmekinoanlegg eller en digital lydforsterker. 3. HDMI For å koble receiveren til TV-skjermen ved hjelp av en HDMI 2.1-kabel. 4. ETHERNET For tilkobling til ruteren ved hjelp av en Ethernet/LAN-kabel (RJ-45) 5. Power entree For tilkobling til den medfølgende strømadapteren 12V / 1Amp. 6. USB For tilkobling av USB-enhet for multimediebruk 7. Micro SD-kort Her setter du inn Micro SD-kortet.

## **4.0 SETTE OPP ENHETEN DIN**

#### **Fjernkontrollparing**

Du kan slå på enhetene dine etter at du har koblet til all maskinvaren på riktig måte. Hvis alt er riktig tilkoblet og strømmen er **På**, vil paringsskjermen vises på TV-skjermen. Når du ikke kan se denne skjermen, sjekk om riktig HDMI-inngang er valgt på TV-en. For å bruke Google Assistant på fjernkontrollen må du først pare Bluetooth-fjernkontrollen med Android TV-boksen. Følg sammenkoblingsinstruksjonene på skjermen.

<span id="page-10-0"></span>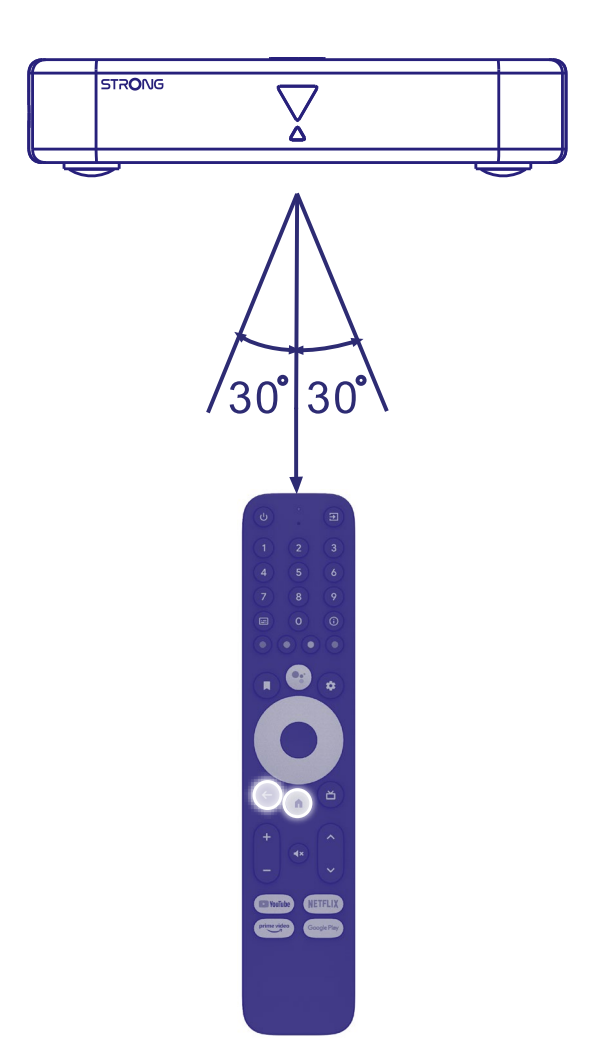

Trykk på < og <a>knappene samtidig i mer enn 5 sekunder til LED-en på fjernkontrollen blinker. Når sammenkoblingen er fullført, vises en melding på skjermen. Hvis ikke, sjekk batteriene på fjernkontrollen eller prøv igjen.

## **4.1 Første installasjon**

#### **Trinn 1: Språk**

Velg ønsket språk på velkomstsiden.

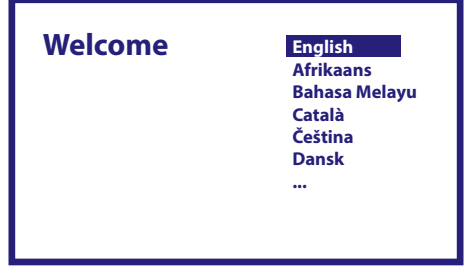

#### <span id="page-11-0"></span>**Trinn 2: Wi-Fi**

Velg og koble til Wi-Fi-nettverket. Hvis du bruker Ethernet-kabel, bare bekreft.

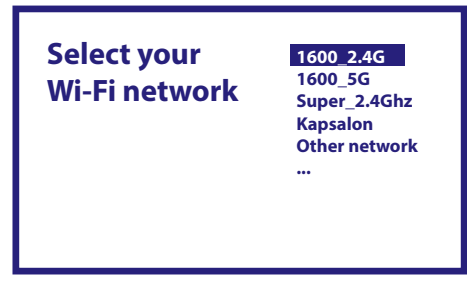

#### **Trinn 3: Google-konto**

Logg på med Google-kontoen din. Hvis du ikke har en, må du først opprette en på datamaskinen din eller en annen Androidenhet som f.eks mobiltelefon eller nettbrett. Uten Google-konto kan du ikke bruke denne enheten.

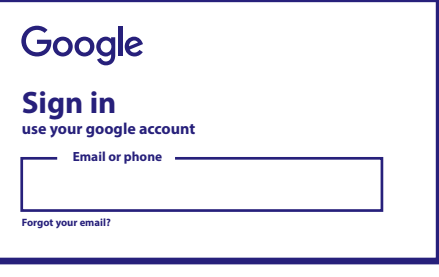

#### **Trinn 4: Vilkår for bruk og personvernregler**

Les og godta vilkårene for bruk og personvernerklæringen.

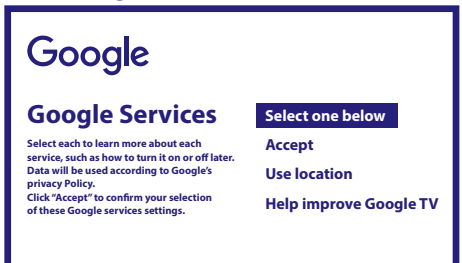

#### **Trinn 5: Møt Google-assistenten**

I de neste trinnene velger du om du vil bruke Google Hjelp til å søke i applikasjoner.

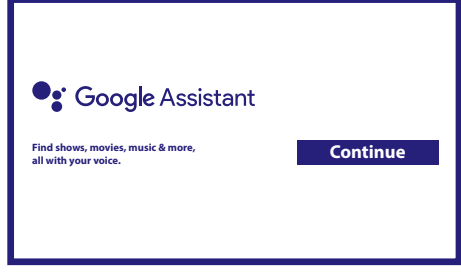

#### **Trinn 6: Velg Anbefalte apper**

Hvis du vil installere utvalgte applikasjoner, kan du velge dem her.

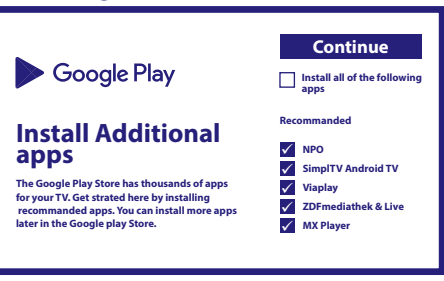

#### <span id="page-12-0"></span>**Trinn 7: PIN-kode**

I dette trinnet må du opprette en PIN-kode som du kan huske. Denne PIN-koden brukes til foreldrekontroll og kanallåsing i Live TV-applikasjonen. Vi fraråder å bruke 0000. Det anbefales at du skriver ned denne PIN-koden.

#### **Trinn 8: Tuner/skanning**

Velg om du vil søke etter TV- og/eller radiokanaler. Hvis ikke, velg "Hopp over". Det er mulig å utføre automatisk skanning senere. Velger du dette, legger du inn landsvalg.

#### **Trinn 9: Velg land**

Velg her landet der du bruker Android TV-boksen. Det er veldig viktig å velge riktig land da det avhenger av om det finner alle kanalene og sorterer dem automatisk hvis denne funksjonen støttes.

#### **Trinn 10: Velge Tuning**

I denne menyen kan du velge om du vil bruke en aktiv antenne som krever 5 volt strømforsyning til den innebygde forsterkeren. Sjekk om den tilkoblede antennen krever at den er satt til PÅ ved å trykke på **OK**-knappen. Deretter kan du velge skannemodus for "ALLE" kanaler inkludert kryptert eller bare "Gratis" å se. Velg "Auto Tuning" for å starte skanningen på alle frekvenser, eller "Manuell" for bare én frekvens.

Hvis du ønsker det, er det mulig å stille inn antennen først i manuell innstilling og deretter gå tilbake til automatisk innstilling.

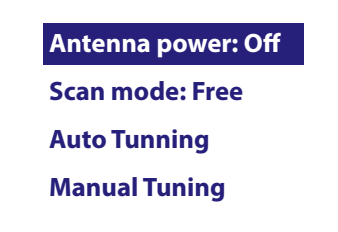

På slutten av valget velger du "Auto Tuning" og trykker OK for å starte skanneprosessen.

**MERK:** Denne TV-boksen kan ikke dekode krypterte kanaler.

#### **Trinn 11: Konfigurer fjernkontroll**

I dette trinnet kan du konfigurere noen knapper for å justere volumet, inngangs- og standby-knappene til tilkoblede enheter. For eksempel: TV, lydplanke, digital lydforsterker. For å komme i gang, velg "Konfigurer fjernkontroll" og følg instruksjonene på skjermen. For å konfigurere senere på et annet tidspunkt, velg "Ikke nå".

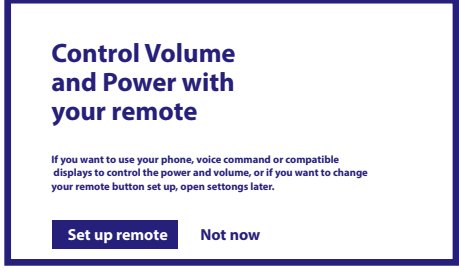

Etter alle disse trinnene vil Android TV-menyen vises på startskjermen. Velg *Live TV* for å se TV-kanalene du har funnet.

## **5.0 BRUK AV DIREKTESENDT TV**

For å begynne å se på TV-kanalene, velg *Live TV*-programmet på startskjermen og trykk på **OK**.

Hvis TV-kanalene blir funnet i de første installasjonstrinnene, vil den begynne å spille på én kanal.

Når ingen kanaler blir funnet under denne første installasjonen, vil den vise skjermen *Scan Channels*. I dette tilfellet, trykk på **INNSTILLINGER**-knappen og velg *Channels and Input*s for å åpne kanalskanningsmenyen. Sjekk om riktig land er valgt. Velg *Scan*menyen og følg instruksjonene på skjermen for å (re)installere TV-kanalene.

<span id="page-13-0"></span>Når du bruker *Live TV* for første gang, vil forklaringen fra navigasjonsknappene vises på skjermen. Bruk disse knappene eller trykk på **OK** -knappen for å gå gjennom disse trinnene for å bekrefte forklaringene.

- **A** Åpne *For You-menyen for å velge et av programmene som kjører for øyeblikket. I denne menyen, bruk <*  $\blacktriangleright$  *for å* velge TV-guide, favoritter eller preferanser.
- Informasjon vises på skjermen fra programmet som kjører for øyeblikket.I denne menyen bruker du <  $\bullet$  for å velge undertekst- og lydmenyen.
- Trykk på **OK** for å starte Timeshift-funksjonen når USB-enheten er tilkoblet.
- Åpne kanallisten Alle kanaler. I denne menyen, bruk ▲▼ for å flytte uthevingen til en annen kanal og trykk på **OK** for å velge. Bruk ◀ ▶ for å velge Nylig de sist valgte kanalene, kun *Radio* eller *TV*-kanaler.
- Åpne EPG-informasjonsbanneret på skjermen med informasjon om gjeldende kanal med aktuelle og kommende hendelser. Bruk <**>** for å bla til neste hendelse og trykk på **OK** for å se mer detaljert informasjon. Hvis du vil se noen av de neste hendelsene, velg *Overvåkningsliste* og trykk **OK** for å legge dem til overvåkningslisten din.
- Gå tilbake i menyen eller gå ut av informasjonen.
- **MERK:** Noen TV-kanaler sender bare Dolby-lydspor. I dette tilfellet kan ikke volumet justeres via volumkontrollen på Android TV-boksen. Bruk heller fjernkontrollen til TV-skjermen eller Dolby-lydforsterkeren. Alternativt kan du stille inn volumkontrollen via menyen "Innstillinger" > "Konfigurer fjernkontrollknapper" for å kontrollere via HDMI CECprotokollen.

## **6.0 LIVE TV-OPPSETTALTERNATIVER**

For å starte en ny automatisk skanning, redigere kanaler, sortere kanaler, angi standard startkanal eller slå antennen av og på, velg *Innstillinger-*menyen ved å klikke ▲ og fire ganger ▶. Klikk deretter på ▼ for å velge *Setup* og undermenyene nedenfor.

### **6.1 Skanne kanaler**

Denne menyen lar deg søke automatisk etter kanaler fra alle tilgjengelige frekvenser for det valgte landet. Vær oppmerksom på at alle tidligere installerte kanaler og favorittlister vil bli slettet. De nyfunne kanalene installeres i kanallisten, og etterpå kan du lage en ny favorittliste om du vil. Velg *Scan* og velg mellom *Auto*, som installerer alle kanaler som er funnet, eller *Manual* for å skanne kun én valgt frekvens. Uthev *Søk* og trykk på **OK** for å starte skanningen.

## **6.2 Redigering av kanal**

Denne menyen lar deg hoppe over, flytte, endre navn på, slette kanaler fra kanallisten.

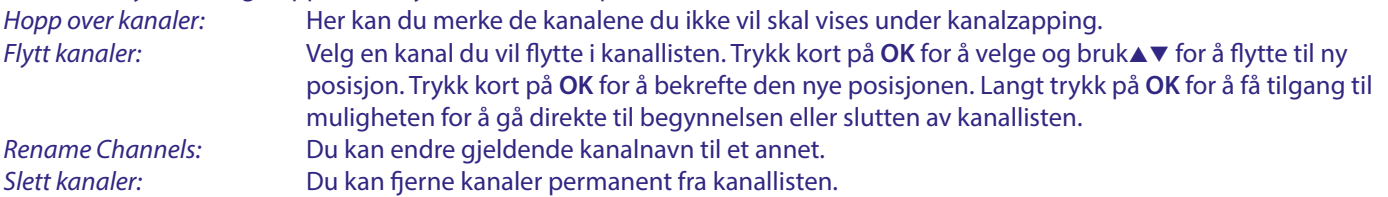

## **6.3 Standard kanal**

Bruk dette menyelementet til å velge hvilken kanal som skal vises når Live TV-appen startes. Sett *På* for å aktivere dette, sett Av for å deaktivere og starte med den sist så kanalen.

## **6.4 LCN**

*LCN* (Logical Channel Numbering)-innstillingen kan slås AV eller PÅ. Velg *Deaktivert/Av* hvis du vil sortere kanalene fritt som du vil. Velg *Aktivert/På* hvis den lokale senderen støtter denne automatiske kanalsorteringen. Hvis du endrer LCN-valget, anbefales en ny automatisk skanning.

## **6.5 Antennestrøm**

Sett til *På* hvis du bruker en aktiv antenne (med innebygd forsterker). ANT IN-kontakten på mottakeren vil da ha 5 volt med maks 50mA. Velg *Av* for å bruke passiv antenne.

## <span id="page-14-0"></span>**6.6 Foreldrekontroll**

Denne menyen lar deg beskytte kanaler med vurderingsnivåer og blokkere kanal med pinkode.

Du kan også opprette en ny pinkode. For å få tilgang til denne menyen må du først taste inn PIN-koden, som du oppretter under den første installasjonen. Kanaler med en foreldrevurdering over den valgte alderen vil være beskyttet med en PIN-kode (hvis tilgiengelig i din lokale kringkaster).

I denne menyen kan du beskytte kanaler med klassifiseringsnivåer og låse kanaler med en PIN-kode.

Du kan også opprette en ny pinkode. For å få tilgang til denne menyen må du først angi PIN-koden du opprettet under den første installasjonen. Kanaler med en foreldrevurdering høyere enn den valgte alderen er beskyttet med en PIN-kode (hvis tilgjengelig i ditt land).

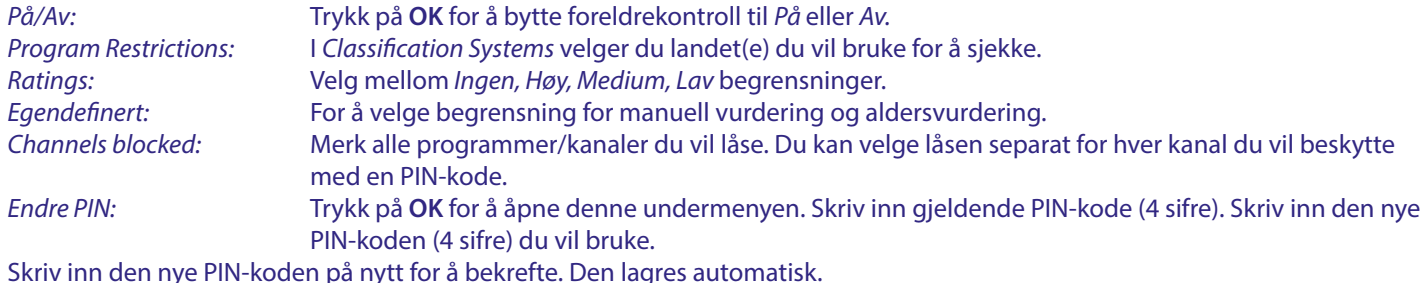

Skriv inn den nye PIN-koden på nytt for å bekrefte. Den lagres automatisk. Det anbefales å skrive ned den nye PIN-koden:

## **7.0 INNSTILLINGER LYD / TEKSTING LIVE TV**

Velg en av disse menyene for lyd- og undertekstprioritetsinnstillinger. I visningsmodus velger du *Innstillinger*-menyen ved å klikke $\blacktriangle$  og fire ganger  $\blacktriangleright$ . Klikk deretter på q for å velge *Lyd* eller *Subtitles* og undermenyene nedenfor.

#### **LYD**

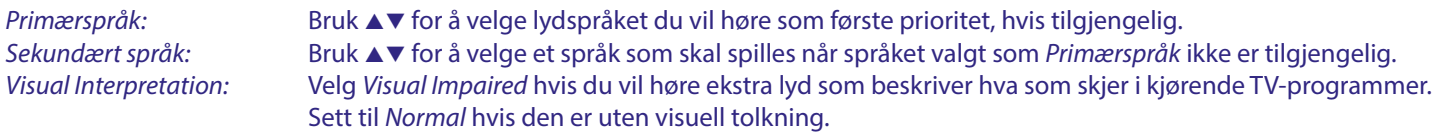

### **SUBTITLE**

*Generelt:* Bruk ▲▼ for å velge *På* for å aktivere undertekstvisning. *Normal:* For standard eller *hørselshemmede* undertekster\* *Primary Subtitle Language:* Bruk ▲▼for å velge det første foretrukne undertekstspråket. Sekundært undertekstspråk: Bruk ▲▼ for å velge det andre foretrukne undertekstspråket.

\*Foretrukket underteksttype vises automatisk hvis tilgjengelig.

## **8.0 BRUKER ANDROID**

Trykk på  $\bigotimes$ -knappen for å velge Android-hjemmesiden der du finner oversikten din.

Dette er hjemmesiden som lar deg velge Live TV, dine favorittapplikasjoner som f.eks YouTube, for å søke etter filmer og nyinstallerte apper. Bruk navigasjonsknappene  $\triangle \blacktriangledown$  og  $\blacktriangle \blacktriangleright$  for å velge og bekrefte valget med **OK**. For å avslutte eller gå tilbake,  $bruk -knappen.$ 

Trykk på **LIVE TV**-knappen for å åpne Live TV direkte. (kapittel 5)

Trykk på  $\star$ -knappen for å få tilgang til Android-systemmenyer for å endre innstillinger og konfigurere tilkoblinger som Wi-Fi og bluetooth. (kapittel 9)

Trykk på <sup>0</sup> $\cdot$ -knappen for å bruke Google Assistant ved å bruke stemmekontrollfunksjoner. (Kapittel 10)

## **9.0 INNSTILLINGER**

Velg Innstillinger for å sjekke enhetsinformasjon, legge til/fjerne kontoer og gjøre endringer i Systeminnstillinger. Fjern apper, still inn dato og klokkeslett, velg lyd- og skjerminnstillinger, tilbakestilling til fabrikk og mye mer... Trykk på  $\bullet$  -knappen for å få tilgang direkte eller via startmenyen for å velge element øverst til høyre.

### <span id="page-15-0"></span>**9.1 Angi enhetsnavnet ditt**

Velg et navn her som vil hjelpe deg med å identifisere tilkoblingen når du sender eller oppretter den fra andre enheter.

### **9.2 Kanaler og innganger**

Denne innstillingen brukes til å skanne, hoppe over og flytte kanaler til Live TV-appen. Også tilgjengelig via appen.

### **9.3 Nettverk og Internett**

Velg og aktiver Wi-Fi for å koble til trådløst nettverk.

Når enheten skanner og viser nærliggende Wi-Fi-nettverk, velg det aktuelle nettverksnavnet og, om nødvendig, skriv inn passordet og velg *Koble til.*

Hvis du bruker en RJ45-kabel mellom Android-boksen og ruteren for Internett-tilkoblingen, kan du under *Ethernet > Tilkoblet* se om tilkoblingen er riktig opprettet. Hvis *Ikke tilkoblet* vises, er ikke kabelen tilkoblet, eller du bruker Wi-Fi i stedet.

**MERK:** Du kan bare bruke én tilkobling om gangen. Wi-Fi eller kabel. Ikke begge.

## **9.4 Kontoer og pålogging**

Her finner du gjeldende konto du brukte i det første oppsettet. Hvis du ønsker å legge til en eller flere nye kontoer, må du bytte til en ny eller slette en.

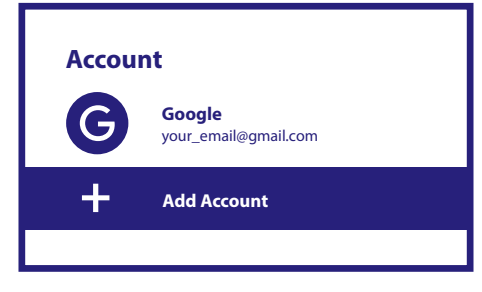

## **9.5 Applikasjoner**

Her finner du alle installerte apper på boksen din. Vær forsiktig hvis du bytter apper. Dette kan føre til ustabilitet i funksjonene deres.

### **9.6 Enhetsinnstillinger**

Her finner du alle innstillinger som informasjon om enheten, programvareversjon, klokkeslett, dato, språkvalg, tastaturtype, skjerm og lyd, lagringsplass, aktivering av Google Assistanse og Chromecast, energispareinnstillinger, plassering og tilgiengelighet.

#### **9.6.1 Om informasjon**

Under Innstillinger > Enhetsinnstillinger velger du Om for å finne enhetsnavn og programvareinformasjon. Velg *System Update* for å se etter ny programvare. Velg *Factory Reset* for å tilbakestille eller slette alt. (Se kapittel 11)

**WARNING:** Etter en oppdatering starter mottakeren automatisk på nytt. Under oppgraderingsprosessen må du ALDRI koble mottakeren fra strømnettet eller slå av strømmen! Hvis du gjør det, kan det skade mottakeren og ugyldiggjøre garantien!

#### **9.6.2 Dato og klokkeslett**

Velg *Dato og tid* for å endre tidssonen og visningsformatet manuelt (24/12 timer).

#### **9.6.3 Språkinnstillinger**

Velg *Language* for å endre det tidligere innstilte språket.

### <span id="page-16-0"></span>**9.6.4 Skjerm og lyd**

Velg *Display and Sound* for å endre skjermoppløsningen, lydformatene og konfigurere HDMI CEC Control. Som standard settes skjermoppløsningen automatisk til den beste og maksimale oppløsningen til den tilkoblede TV-en. Hvis du ønsker det, kan du bytte til lavere oppløsninger og slå av HDR-funksjonen. Velg *HDMI CEC* for å konfigurere kontrollen av fiernkontrollen fra enhetene og den tilkoblede TVen.

Velg innstillingene for *Avansert og lyd* for å velge mellom stereo- og Dolby-lyd og for å aktivere S/PDIF-utgangen. Hvis du bare vil bruke stereolyd, går du til *Skjerm og lyd > Avanserte lydinnstillinger > Velg formater > Ingen*. Velg *Automatisk* for å bruke alle lydformater som støttes av denne enheten, inkludert Dolby Digital.

### **9.7 Fjernkontroll og tilbehør**

Velg alternativet *Add Accessory* for Bluetooth-paring av en ny fjernkontroll eller enhet. For å fjerne, gi nytt navn, finne detaljer om en Bluetooth-enhet, velg denne enheten som vises under *Fjernkontroll og tilbehør* og trykk på **OK** for å få tilgang.

### **9.8 Sett opp fjernkontrollknapper**

Velg alternativet *Legg til enhet* for å kontrollere en annen enhet som en TV, lydplanke eller AV-mottaker med den medfølgende Android-fjernkontrollen. Disse må kobles til via HDMI-kabel. Alternativer er volum, standby og kildeinngang på TV-skjermen. For å sette opp disse knappene må internettforbindelsen være aktiv, da koder styres fra internettserveren. Vennligst følg instruksjonene på menyene.

## **10.0 GOOGLE ASSISTENT**

#### **Si det for å se det.**

Be den spille av favorittprogrammet, videoen eller musikken din. Eller finn den nyeste filmhiten.

#### **For å komme i gang, trykk på Google Assistant-knappen på fjernkontrollen**

Snakk inn i mikrofonen på fjernkontrollen for talesøk . Finn ut mer om Google Assistant på assistant.google.com eller si «Hva kan du gjøre?»

#### **Filmer og TV-serier:**

Strøm Stranger Things på Netflix. Videoklipp: Spill av kattevideoer. Apper: Åpne YouTube. Søk: Søk etter sitcoms. Info: Fortell meg om Game of Thrones.

#### **Kontroll**

Avspilling: Pause. Stoppe. Fortsett volum: Høyere. Mykere. Strøm: Slå av.

#### **Spill musikk, nyheter eller podcaster**

Musikk: Spill musikk av Sia. (Les mer om hvordan du velger leverandør av musikktjenester). Nyheter: Spill av nyhetene. Hva er siste nytt fra BBC?

#### **Spør Google**

Sport: Hvordan gikk det med Patriots? Når er neste Warriors-kamp? Beregninger: Hva er 20 % av 80? Ordbok: Hva betyr "ludic"? Finn svar: Hvor langt unna er månen? Hvordan er været i Berlin? Enhetskonverteringer: Hvor mange teskjeer er det i en kopp?

**MERK:** For å bruke Google Assistant på fjernkontrollen må du først pare Bluetooth-fjernkontrollen med TVboksen .

## <span id="page-17-0"></span>**11.0 FABRIKKINNSTILLING**

Under Innstillinger velger du Enhetsinnstillinger > Om > Fabrikkinnstilling.

Klikk på Factory Reset for å slette alt.

Når dette alternativet er valgt, vil alle manuelt installerte apper og brukerdatainformasjon bli slettet. Android TV-boksen går tilbake til trinnet med første installasjonsveiviser for en ny installasjon.

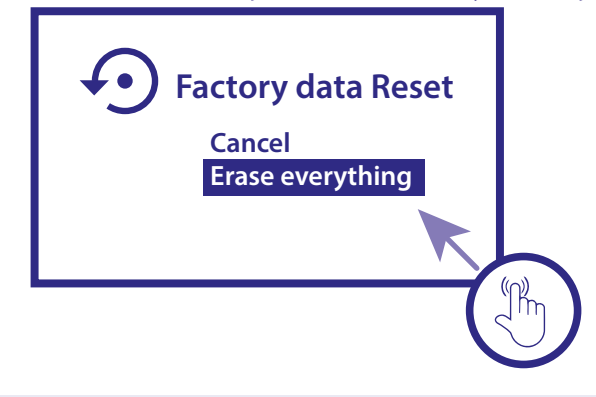

**ADVARSEL:** Hvis du tilbakestiller Android TV-boksen til fabrikkstandard, slettes alle innstillingene dine, installerte applikasjoner, kontoer og lagrede kanaler permanent. Bruk denne innstillingen forsiktig.

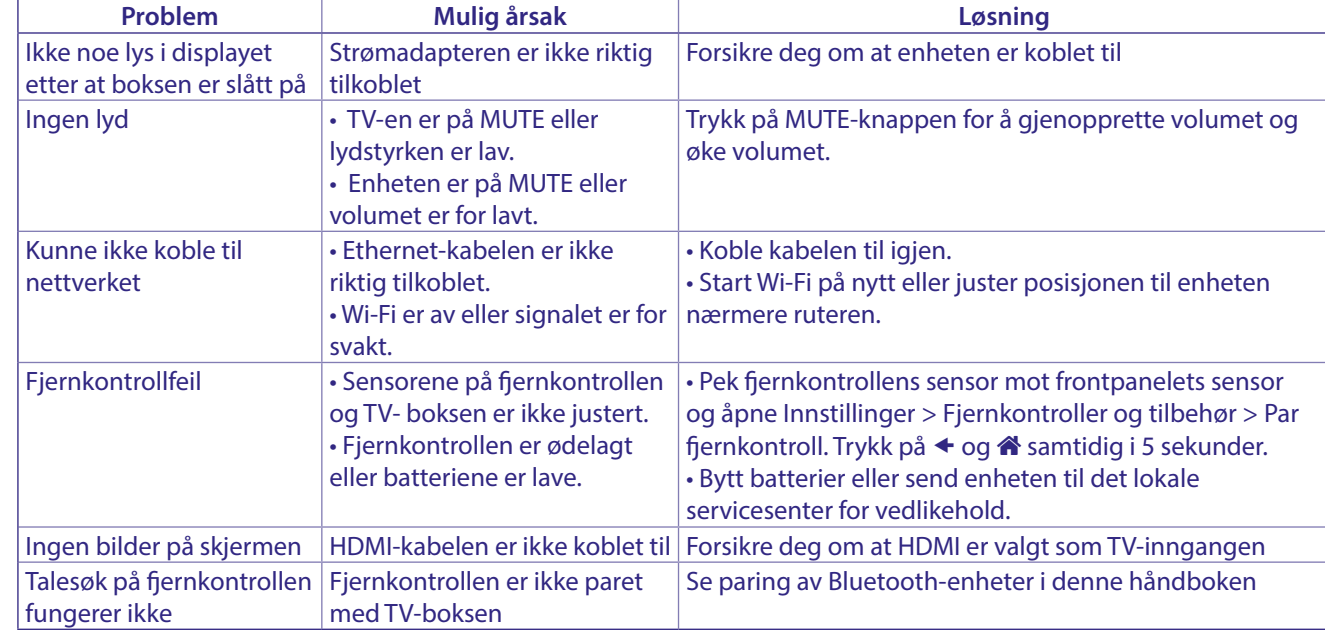

## **12.0 ENKEL FEILSØKING**

## **13.0 TEKNISKE SPESIFIKASJONER**

### **VIDEO DEKODER**

Bildekvalitet: HLG, HDR10, HDR10+ Videooppløsning: 3840 x 2160 (4Kp60, 4Kp30) 480i, 480p, 576i, 576p,720p, 1080i, 1080p24,1080p30,1080p60 Videokodeker: 10-bit H.265 (HEVC), VP9 Profile 2, H.264, AV 1.

#### **LYD DEKODER**

Lyddekoding: Dolby® Digital/ Dolby® Digital Plus\*, AAC, LC-AAC, HE-AAC, MP 3, MPEG-1 layer1/2

\* Dolby, Dolby Audio og dobbelt-D-symbolet er varemerker for Dolby Laboratories Licensing Corporation.

#### **SYSTEM OG MINNE**

Android-versjon: 11 Hailstorm Chipset: Amlogic S905Y4 CPU: ARM Cortex-35 Quad Core 2004MHz GPU: Cuad Core ARM Mali-G31@1800 MHz SDRAM: DDR4: 2 GB Flash: eMMC: 8 GB

#### **TILKOBLINGER**

ANT IN HDMI LAN 2x USB ports version 2.0 Micro SD port S/PDIF (optisk) DC IN (12 V,1 A)

#### **GENERELLE DATA**

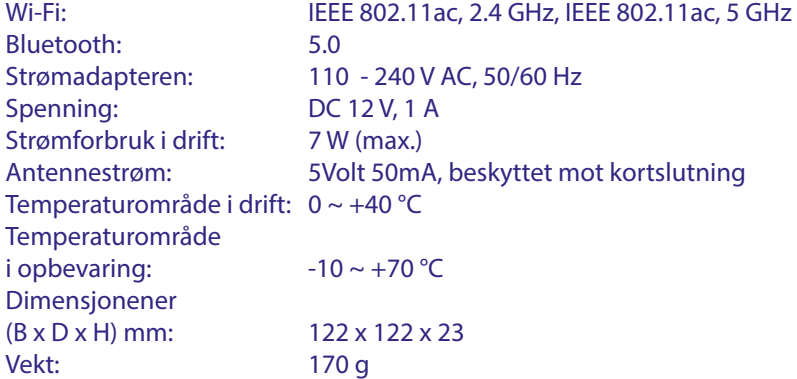

#### **Databeskyttelse:**

Vær oppmerksom på at STRONG, dets produksjonspartnere, applikasjonsleverandører og tjenesteleverandører kan samle inn og bruke tekniske data og relatert informasjon, inkludert, men ikke begrenset til, teknisk informasjon om denne enheten, systemet og applikasjonsprogramvaren og eksterne enheter. STRONG, dets produksjonspartnere, programleverandører og tjenesteleverandører, kan bruke slik informasjon til å forbedre sine produkter, eller for å levere tjenester eller teknologier til deg så lenge det er i en form som ikke identifiserer deg personlig.

I tillegg må du huske på at noen tjenester som tilbys - allerede i enheten eller installert av deg - kan be om en registrering som du må gi personopplysninger til.

I tillegg til dette bør du være oppmerksom på at noen tjenester som ikke er forhåndsinstallert, men som kan installeres, kan samle inn personopplysninger selv uten ytterligere advarsler, og at STRONG ikke kan holdes ansvarlig for et mulig brudd på databeskyttelse av tjenester som ikke er forhåndsinstallert.

\* Tilgjengeligheten av apper avhengig av land. STRONG kan ikke holdes ansvarlig for tredjepartstjenester. Tredjepartstilbud kan endres eller fjernes når som helst, er kanskje ikke tilgjengelige i alle regioner, og kan kreve et eget abonnement.